# **ABA: OFICINA**

# **BOTÃO: ORDEM DE SERVIÇO**

**BOTÃO: RELATÓRIO**

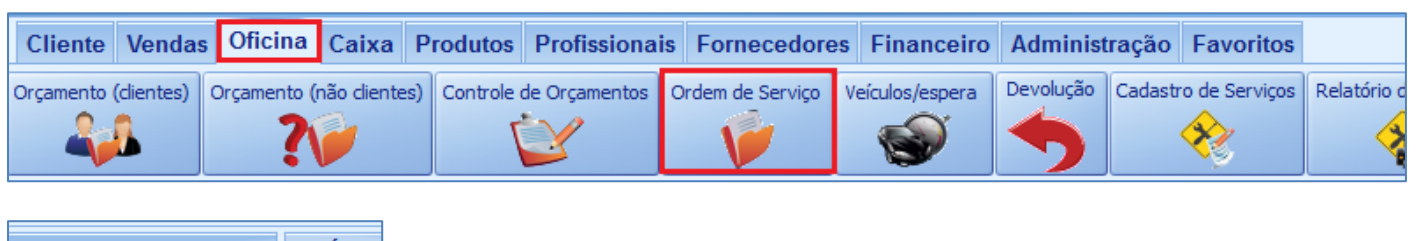

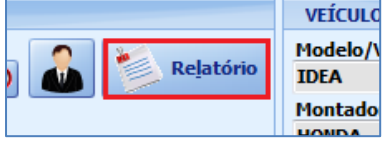

## **O QUE É POSSÍVEL FAZER NESTA ÁREA DO SISTEMA**

- Visualizar as Ordens de Serviço do cliente selecionado
- Imprimir, enviar por e-mail, salvar em \*.CSV, a relação das Ordens de Serviço

#### **IMPORTANTE SABER!**

• Os campos que estiverem com a cor **CINZA** trazem informações automáticas do sistema. Só poderão ser alterados, quando existir opção de escolha.

> • Sempre que encontrar esse botão, poderá acessar **Manual Passo-a-Passo** ou **Guia de Referência**, disponíveis para aquela janela.

Tipo de Despesa: FIXA

#### **Quadro: FILTRO**

 $\overline{\mathbf{?}}$ 

Define os filtros para efetuar a pesquisa.

#### **Campo: SELECIONE O VEÍCULO**

#### **Botão: TODOS**

Carrega na grade, as Ordens de Serviço de todos os veículos do cliente selecionado.

#### **Campo: TOTAL R\$**

Mostra o valor total das Ordens de Serviço na grade, de acordo com os filtros definidos.

#### **Quadro: PERÍODO**

Define período para selecionar as Ordens de Serviço.

#### **PERÍODO** De:  $01/10/2009$ Com base: Data de Entrada OS Até: 31/10/2016 <sup>■▼</sup> · Data de Saída OS

### **GRADE**

Mostra as Ordens de Serviço do cliente selecionado, de acordo com os filtros definidos. *Dando DUPLO CLIQUE na grade, acessará a janela ORDEM DE SERVIÇO.*

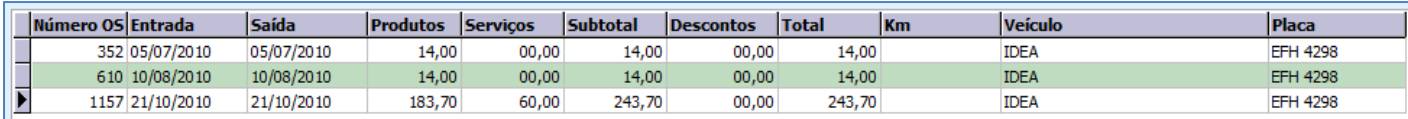

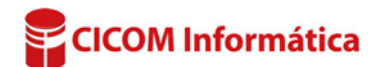

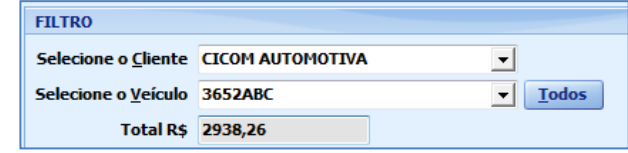

 $\checkmark$ 

#### **Botão: ENVIAR POR E-MAIL**

Acessa a janela **ENVIO DE E-MAIL**, na qual será possível enviar a relação da grade por e-mail.

#### **Botão: DETALHADO**

Acessa a janela **RELATÓRIO DETALHADO DE ORDENS DE SERVIÇOS**, na qual é possível visualizar, enviar por e-mail e imprimir, os detalhes das Ordens de Serviço do cliente selecionado.

#### **Botão: SALVAR EM \*.CSV**

Salva as informações selecionas na grade, de acordo com o filtros definidos, em formato \*.CSV que pode ser aberto usando o EXCEL ou qualquer editor de textos.

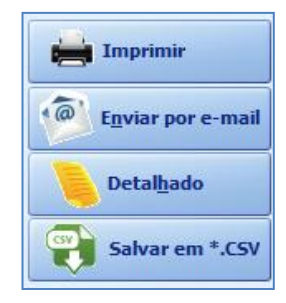

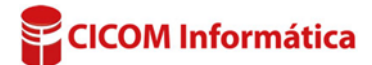